## **Opprette / registrere reiseregning**

Gå til **Expense | Oversikt** og klikk på **Opprett ny** for å føre en reiseregning.

#### **Generell informasjon / beskrivelse av reiseregning**

Angi et beskrivende navn på reiseregningen. Dette er kun intern informasjon til deg selv.

Her vil du få mulighet til å, avhengig av oppsett for deres firma

- se og eller endre kostnadsbærere for hele reisen
- splitte reisen mellom to eller flere kostnadsbærere (prosentandel)

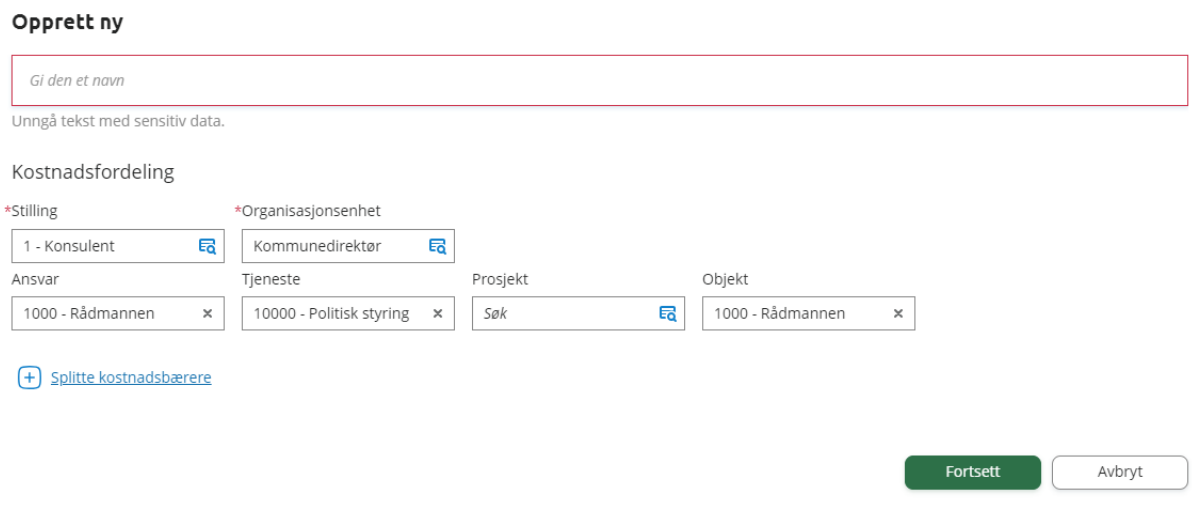

Nå kommer du til neste bilde nedenfor.

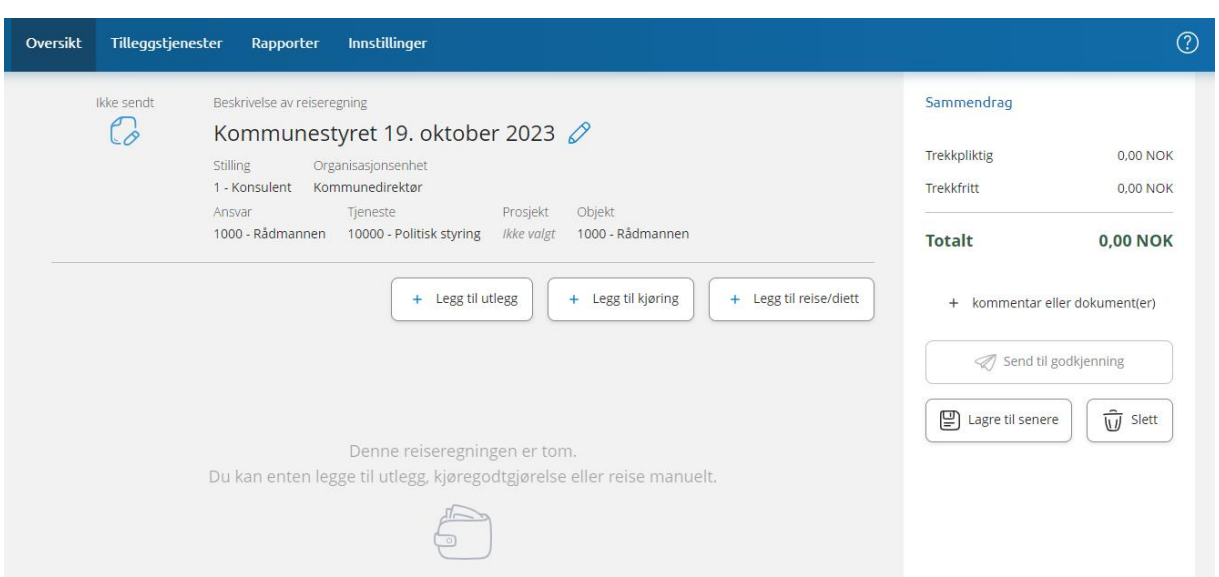

### Klikk på legg til utlegg

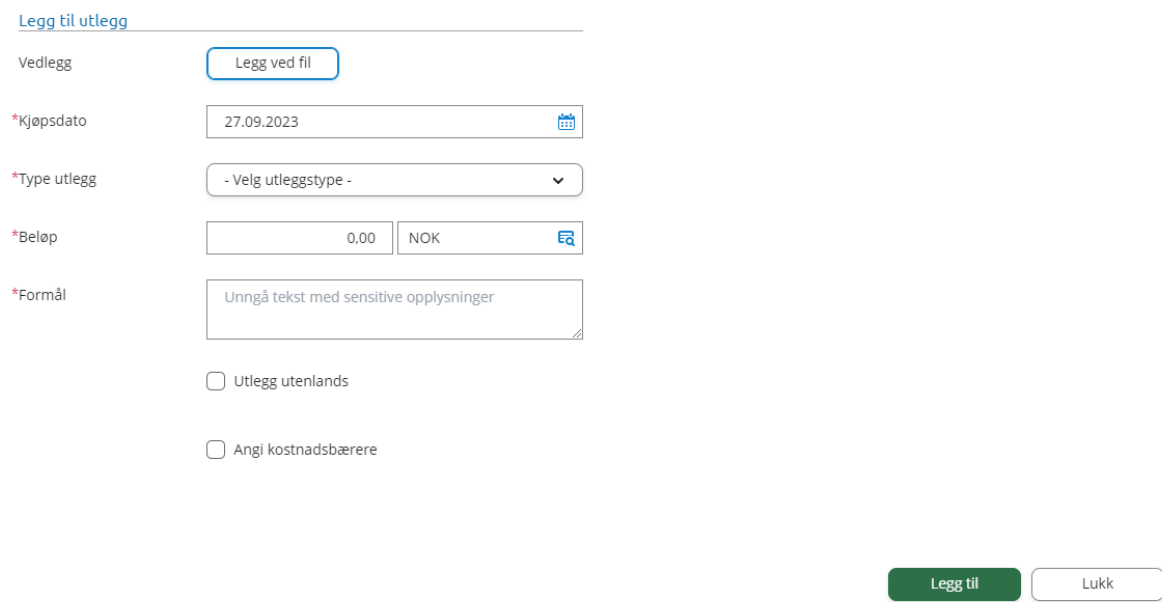

Velg dato, type utlegg, evt. antall, beløp og formål. Har du hatt utgifter må du legge til vedlegg som dokumentasjon.

### **Legg inn vedlegg**

Klikk på **Legg ved fil** og velg bilde® som du har lastet opp i appen **Visma Employee.** Marker ønsket bilag og klikk **Legg ved.**

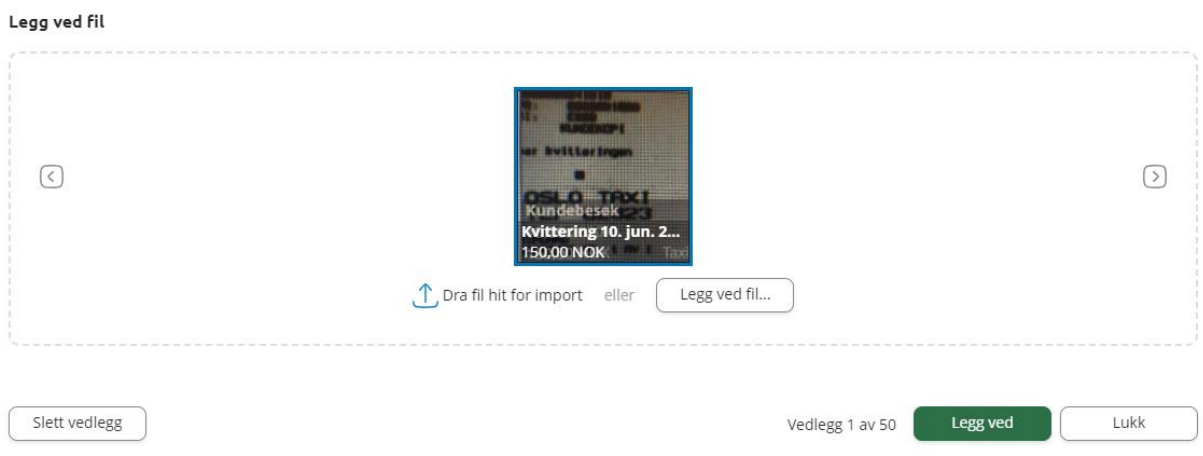

Har du lagt inn alle nødvendige opplysninger, kan klikke **Legg til** og du er umiddelbart klar for å legge til neste bilag på samme måte.

# **Legg inn vedlegg som er lagret på PC**

Om du har bilaget liggende på din PC klikker du **Legg ved fil**. Her henter du opp bilaget ved å klikke deg inn på **Legg ved fil** og henter denne fra ønsket mappe. Marker bilaget og klikk **Legg ved**. Når du gjør dette må du manuelt registrere følgende:

- Dato
- Velge utleggstype
- Beløp
- Formål

Klikk **Legg til** og du kan fortsette på samme måte med neste utlegg inntil du har lagt inn alle.

Bildet under viser hvordan det kan se ut etter at et par utlegg er registrert.

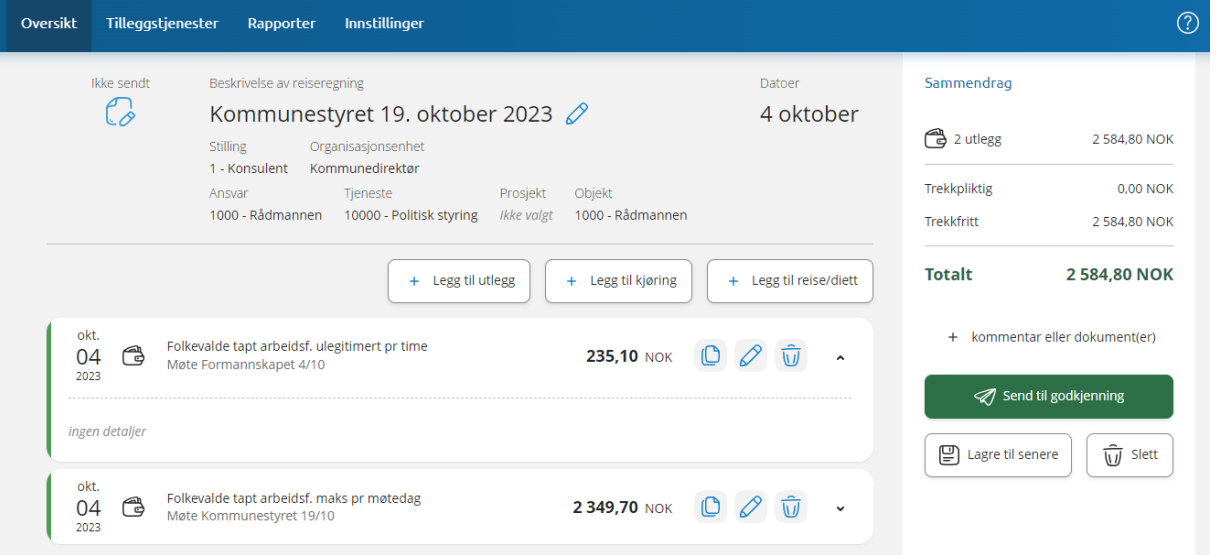

Nå kan du legge til kjøring dersom du har det. Hvis ikke kan du gå direkte til send til godkjenning.

Kjøring kan registreres i Employee App og hentes til reiseregning ferdig utfylt, eller legge inn informasjon direkte i reiseregningen.

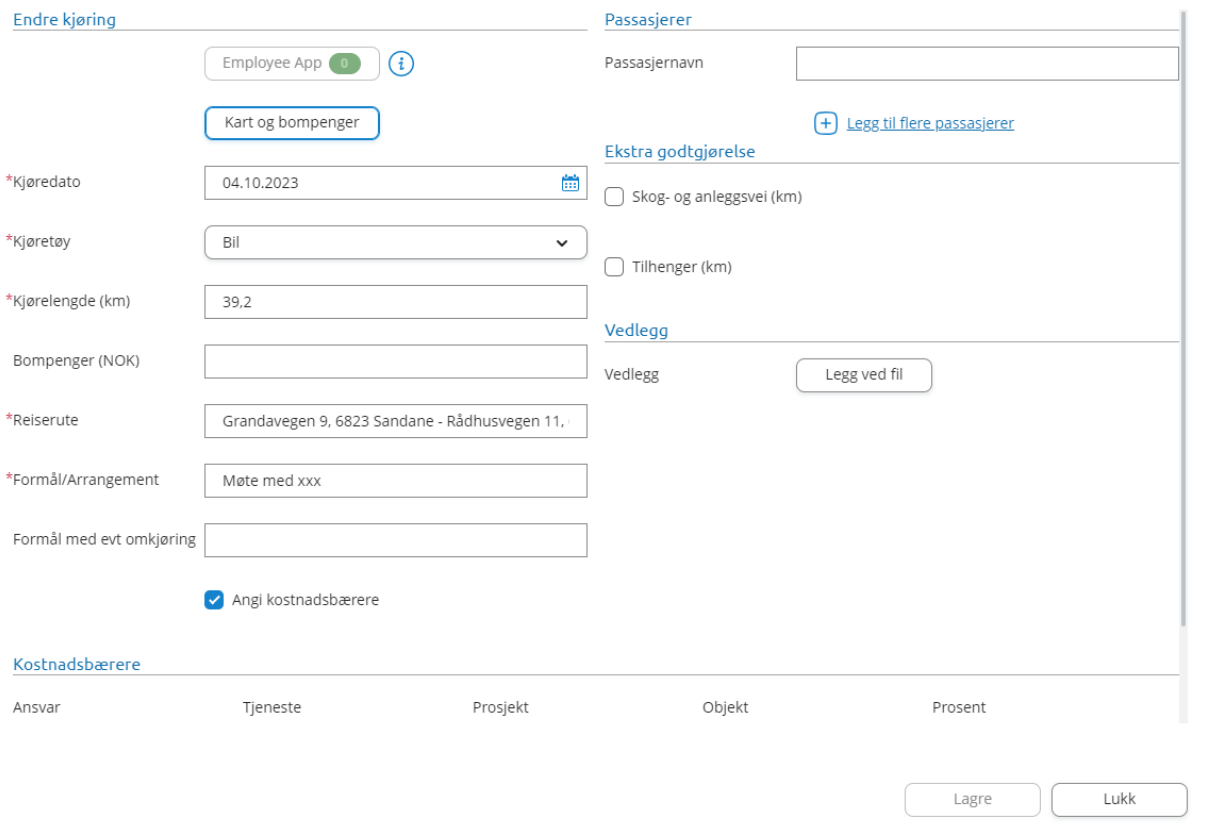